# New User Account Claiming Process

Once you invite a new user, they will proceed through the account claiming process:

Using the Account Claiming Portal

## Step 1) Email Invitation

1. The user should receive an email inviting them to join AccessNow from partnerportal@peacehealth.org as shown below:

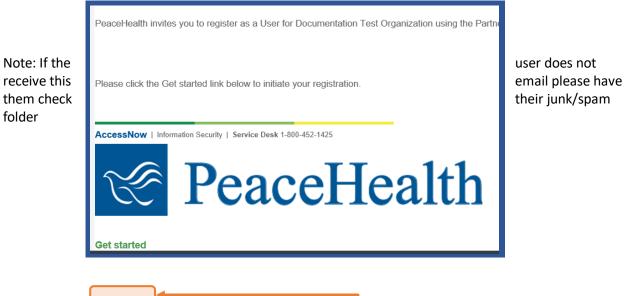

- 2. To accept the invitation, the user clicks on the "Get Started" link in the email:
- 3. Their browser will open the user request form
  - a. Note: The user must ensure their <u>first name</u> and <u>last name</u> match those listed on their government issued ID. This is necessary for the Identity Proofing step

| Legal First Name* 🕜    | Middle Initial ⊘ | Last Name* ⊘ |
|------------------------|------------------|--------------|
| Jeff                   | <b>A</b>         | NonEmpTest   |
| Preferred First Name 🕜 | Birth Day*       | Birth Month* |
|                        | 15 🔻             | 10 💌         |
| Cell Phone*            |                  |              |
| 1234567890             |                  |              |

4. User fills in their job title and business phone, if not pre-populated

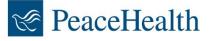

- 5. User indicates if they have previously accessed PeaceHealth systems before
- 6. User presses "Submit" to complete step 1
- 7. This completes the users initial account creation. User then proceeds to step 2

#### Step 2) Review HIPAA Training and sign the Confidentiality Agreement

- 1. After completing **Step 1**) **Email Invitation**, the user will be asked to watch and attest to our HIPAA training video
- 2. Next, the user reviews and acknowledges PeaceHealth's Confidentiality Agreement
- **3.** After reading the document, the user acknowledges by selecting "**Yes**" and typing in their full legal name in the field at the bottom of the page
  - a. Note: Please ensure their <u>first name and last name</u> match those listed on their government issued ID. This is necessary for the Identity Verification step
- 4. User presses "Submit"
- 5. This completes the user's HIPAA training and Confidentiality Agreement. The user then proceeds to the Identity Proofing step detailed in step 3

### Step 3) Identity Proofing

- 1. After completing Step 2) Confidentiality Agreement and pressing "Submit," the user's browser will display the Identity Proofing page
- 2. User clicks "Verify My Identity" to begin
  Please verify your identity
  Verify My Identity
  Verify My Identity

  3. User selects the form of identification they will use for the Identity Proofing process
- 4. User provides their mobile phone number on the next screen
- 5. Select "Continue on Mobile"
- 6. User receives a text message with a URL which states, "Click the URL below to capture documents"
- User follows the instructions on their phone to capture images of their government issued ID, and to take a picture of themselves to match to the ID

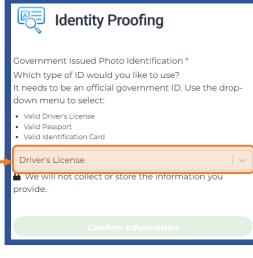

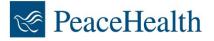

NOTE: Government identification is <u>not stored or saved.</u> The verification process takes place in realtime and will not record or retain any images or files used in this process

- 8. The Identity Proofing process will begin to match their first and last name, and picture they took to their ID
- 9. User selects "Confirm Information" to complete the Identity Proofing process.
- **10.** Both the Responsible User and Non-Employee User will receive email notifications indicating the user has completed their account claiming process.

### **Request Status**

You may review the status of a user who you have invited to AccessNow from your dashboard:

1. Click on "requests" from the dashboard

| Jeffrey Johnson (CP-Responsible User) |          |           |        |             |
|---------------------------------------|----------|-----------|--------|-------------|
| home     Actions     Organizations    | requests | Locations | People | Assignments |

- 2. Click on the user who's details you would like to review:
- From this new screen you may review the current step and any past steps that have already been taken by the user

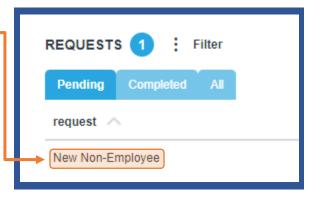

#### **Resend Notification**

You may resend email notifications or invitations to users you have previously invited to AccessNow

- 1. To do so, follow the steps above for "Request Status"
- 2. Find the user who's details you want to review as noted in step 2, above, to view the steps they have taken
- **3.** Scroll through the list of steps taken and those that can be sent again will have a button option on the right-hand side of the screen which states "**Resend Notification.**" Clicking this button will send a copy of any email notifications or invitations they have been send prior

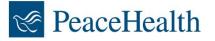